# **DARTEL**⼯具包的基本⽤法

Alex / 2023-03-23 / free learner@163.com / [learning-archive.org](https://learning-archive.org/)

使用SPM12里的Dartel Tools构建组水平灰白质模板、实现个体与模板之间的配准和相互转换等。 以下内容主要来自于SPM12使用手册188-195页。我使用的SPM12版本是7771。

## ⼀、构建组⽔平**DARTEL**模板

- 1. 使用SPM12菜单界面的Segment模块对T1图像进行组织分割,在设置灰白质输出文件时,选 择Native Tissue -> Native + Dartel Imported, 生成表示个体空间的灰白质概率图谱 (c1/c2\*)和imported以后的灰白质概率图谱( rc1/rc2\*)。imported的过程实际上是将 个体图谱刚体配准到SPM12的TPM图像上。
- 2. 打开SPM12菜单界⾯的Batch -> SPM -> Tools -> Dartel Tools,选择Run Dartel (create Templates), 在Images处分别选择上一步生成的imported的灰白质图谱即可, 其他参数可以 保持不变。这一步需要花比较长的运算时间,结束后生成名为 Template\_[0-6].nii 文件, 表示不同迭代次数时生成的模板文件, Template 6.nii 即为最后生成的模板。此外,还生 成名为 u\_rc1\*\_Template.nii ,表示个体图像与模板之间的流场文件(flow field),通过流 场文件可以得到从个体到模板或者从模板到个体的变换场。

## ⼆、将个体配准到已经存在的**DARTEL**模板

- 1. 使用SPM12菜单界面的Segment模块对T1图像进行组织分割,生成表示个体空间的灰白质概 率图谱( c1/c2\*) 和imported以后的灰白质概率图谱( rc1/rc2\*)。
- 2. 打开SPM12菜单界⾯的Batch -> SPM -> Tools -> Dartel Tools,选择Run Dartel (existing Templates), 在Images处分别选择上一步生成的imported的灰白质图谱, 在Outer Iteration -> Template处分别选择 Template\_[1-6].nii文件 (如下图所示),其他参数可以保持不变。 运行结束得到名为 u\_rc1\*.nii 的流场文件。

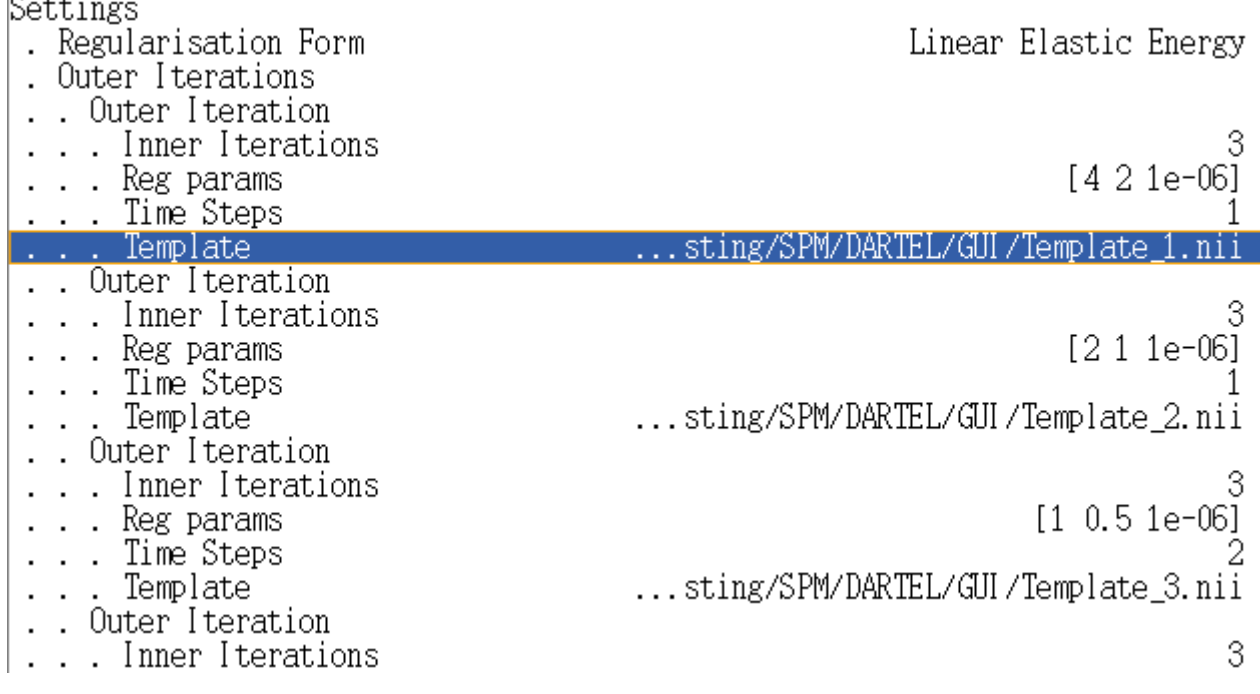

#### 三、将个体空间的文件转换到模板空间

打开Dartel Tools,选择Normalise to MNI Space,在Dartel Template处选择 Template\_6.nii , 这个选项会将 Template\_6.nii 仿射配准到SPM12的TPM文件上, 生成 Template\_6\_2mni.mat 文件,这个选项的目的是为了使转换后的文件尽可能接近MNI空间。如果不希望进行这个转换, 可以将该选项留空; 在Select according to 处有两种选择个体文件的方式, Many Subjects适合于 有很多个体,每个个体只有一个文件的情况(比如,VBM分析),而Few Subjects适合于有少量 个体,但是每个个体有很多文件的情况(比如,fMRI数据)。不管是哪种方式,都需要选择位于 个体空间的文件和流场。假设我们想把上面生成的灰质概率图谱转换到模板空间,需要选择 c1\* 和 u\_rc1\*.nii 文件。当然,这里的个体空间文件并不一定是用于配准的灰白质图谱,也可以是 与灰白质图谱对齐的fMRI数据等;在Preserve处选择Preserve Amount或Preserve Concentrations, 前者适用于VBM分析, 后者适用于fMRI数据。此外, 还可以设置转换后的文件 的体素大小 (Voxel sizes) 和图像边界 (Bounding box) 以及对图像进行平滑 (Gaussian FWHM)。除了Normalise to MNI Space, Dartel Tools -> Create Warped也可以将个体空间文件 转换到模板空间,但是选项很少,不如Normalise to MNI Space方便。转换结果如下图所示(左 边表示模板,右边表示转换后的个体图像):

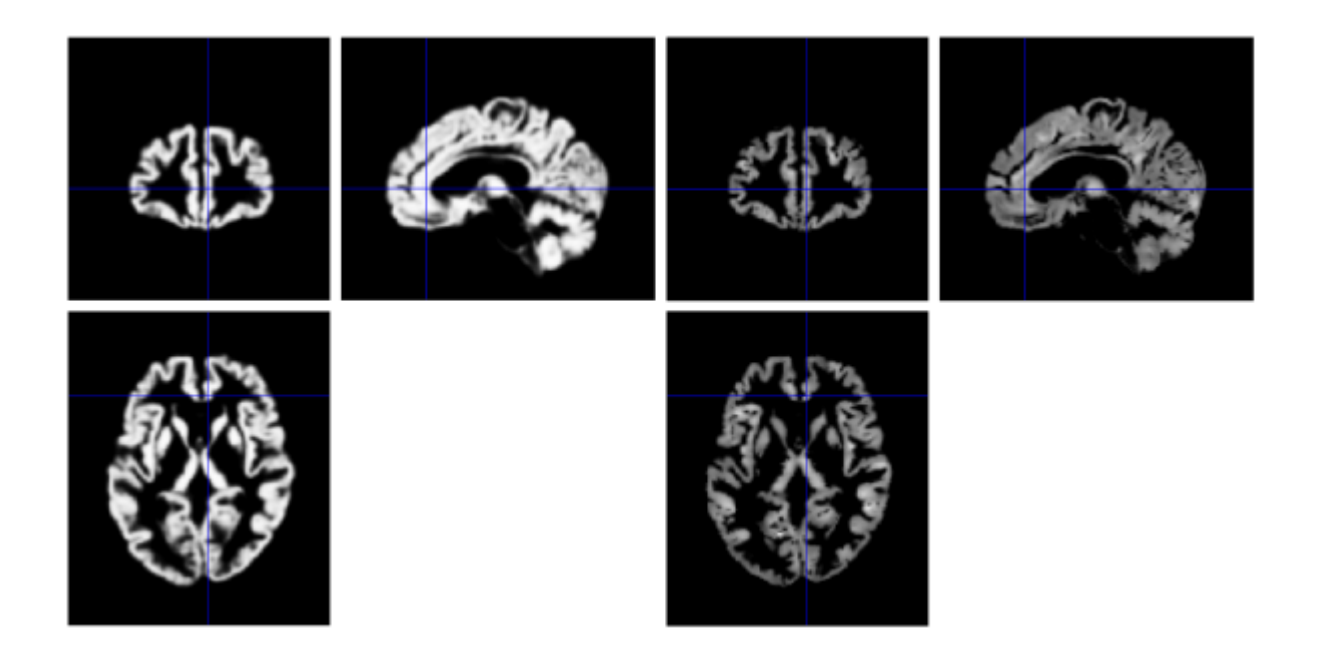

### 四、将模板空间的⽂件转换到个体空间

打开Dartel Tools,选择Create Inverse Warped,在Flow fields下选择流场文件,在Images处选 择模板空间下的文件,我这里为了测试用的是 Template\_6.nii ,也可以是其他位于模板空间的 文件,比如分区模板。其他参数保持不变。转换结果如下图所示(左边表示个体空间图像,右边 表示转换后的模板):

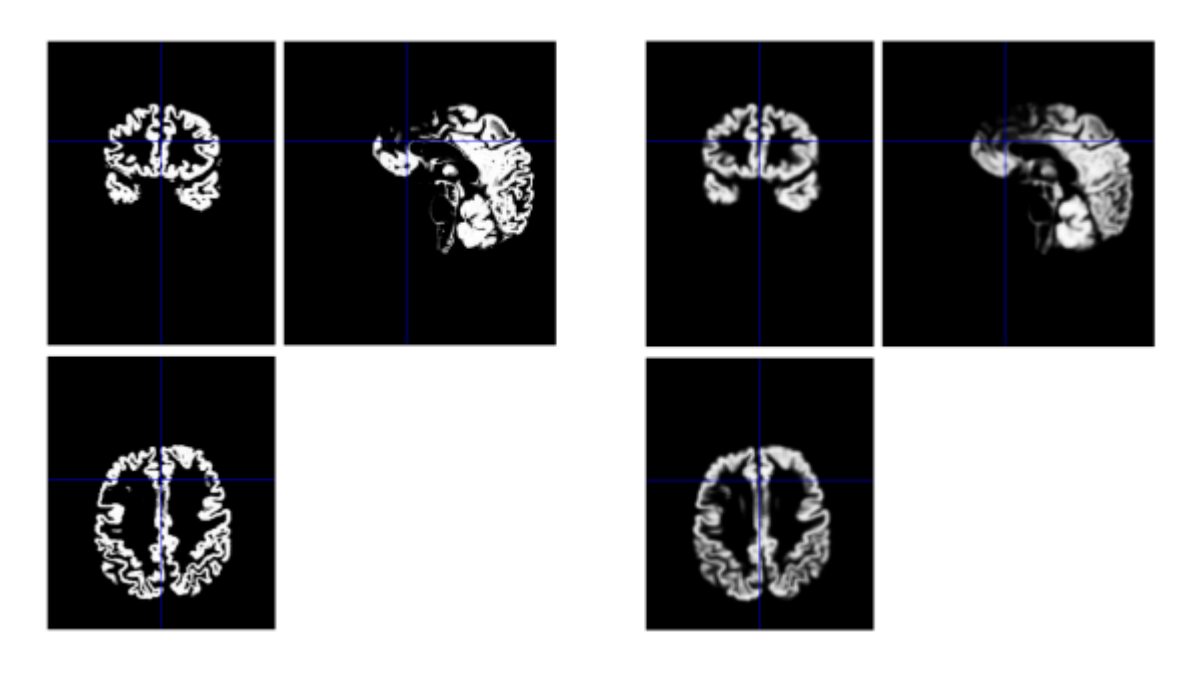

## 五、将模板转换到**MNI**空间

1. 打开Dartel Tools,选择Population to ICBM Template,在Dartel Template处选择 Template\_6.nii 文件, 生成名为 y\_Template\_6\_2mni.nii 文件, 表示从模板空间到MNI模 板的变形场。这里的MNI模板指的是MNI2009c,关于不同的MNI模板可以参考官网介绍。

2. 打开SPM12菜单界⾯的Batch -> SPM -> Util -> Deformations,在Composition处选择New: Deformation Field, 选择上一步生成的 y\_Template\_6\_2mni.nii 文件, 在Output处选择New: Pushforward, 在Apply to处选择 Template\_[0-6].nii , 在Field of View -> Image Defined 处选择 Template\_6.nii, 在Preserve处选择Preserve Concentrations (no "modulation"), 其他选项可保持不变。运行结束得到 wTemplate\_[0-6].nii ,表示转换到MNI空间后的模 板。如下图所示(左边为模板文件,右边为转换到MNI空间后的模板文件):

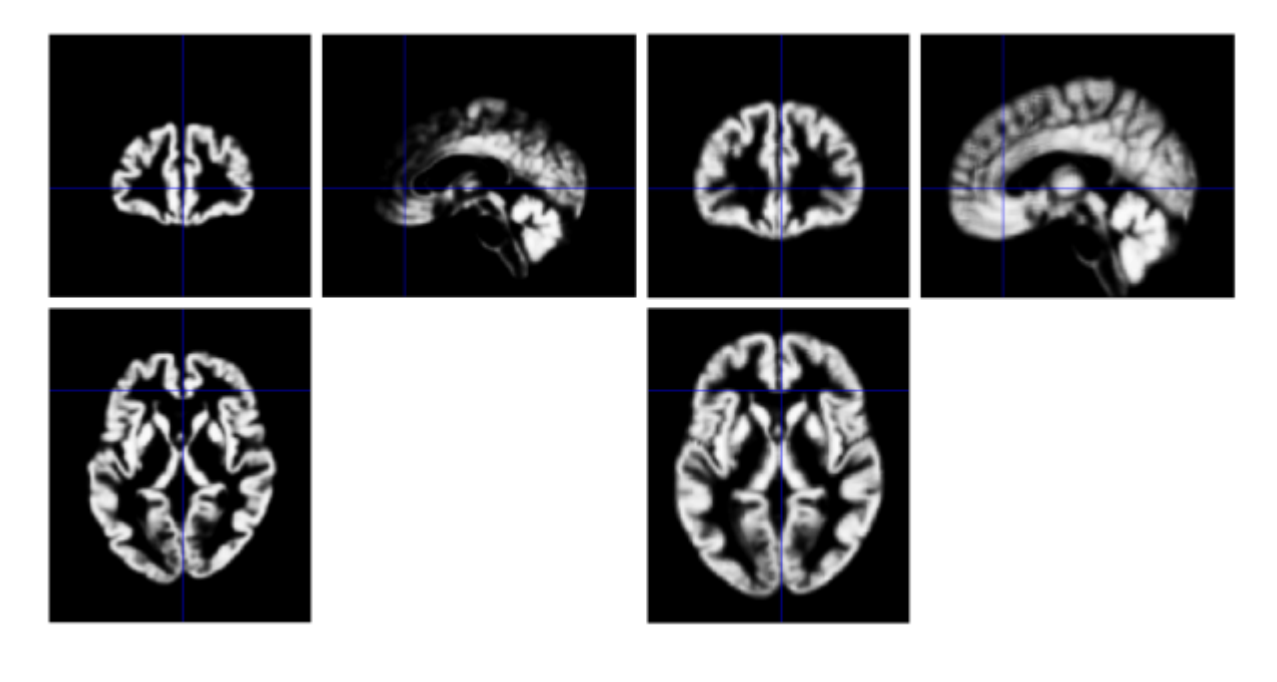